# LearnIT2teach Avenue

### **Uploading an H5P to Tutela**

The LINC settlement and language teaching community benefits greatly from all member contributions. If you have generated a useful H5P learning object, you should consider sharing it with others across Canada through the **Tutela.ca** community.

There are two destinations for H5P learning objects on Tutela at this time. The first is the Tutela **Collections** and the second is the **Resources** space. Contributors add their **H5P** learning objects into the **Resources** area. The Tutela curators may add these to exiting or make a new **Collection** based on your input.

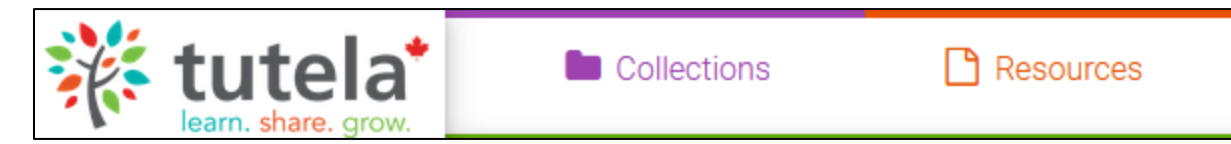

### **Identifying an H5P on your course**

**Note**: Before attempting the steps below, ensure that you have created an H5P learning object that includes appropriate copyright information.

- 1. On your Avenue course, click on the **H5P** in the course main menu. **Note**: The H5P activity will open.
- 2. Click on the **Reuse** link at the bottom of the H5P.

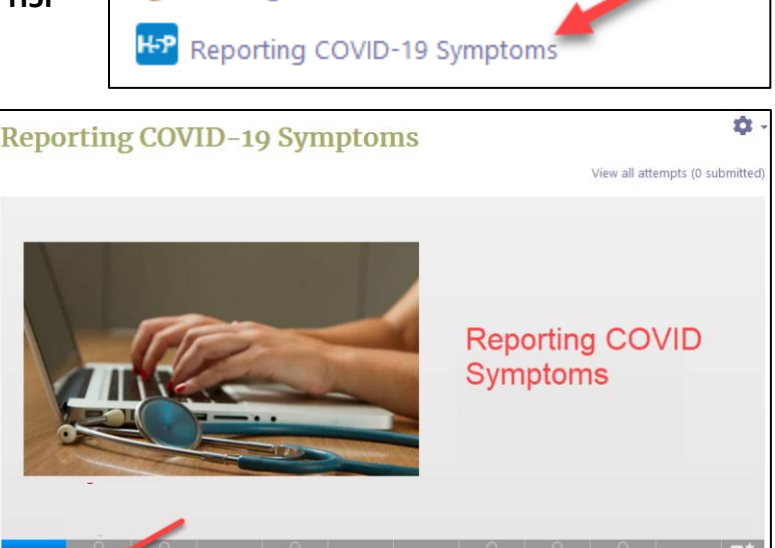

 $1/12$ 

Looking for Work Task #2

**Note**: If there is not a **Reuse** button visible on the H5P, return to the **H5P Options** setting in Moodle and check **Allow download**.

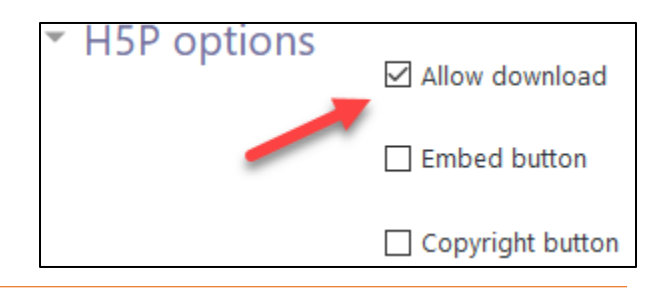

 $\Box$ 

**Note**: A download the H5P pop up appears.

3. Click on the **Download as an .h5p file** link.

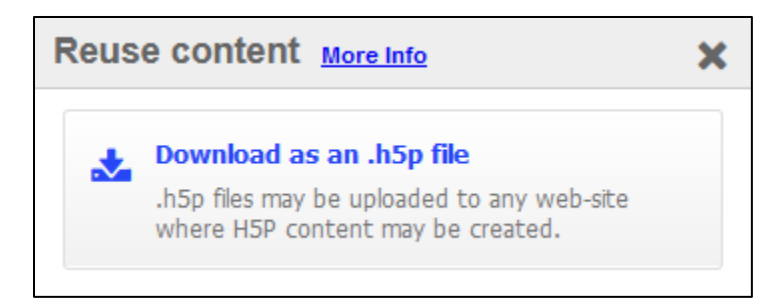

- 4. Ensure the **Save File option** is chosen.
- 5. Click on the **OK** button.

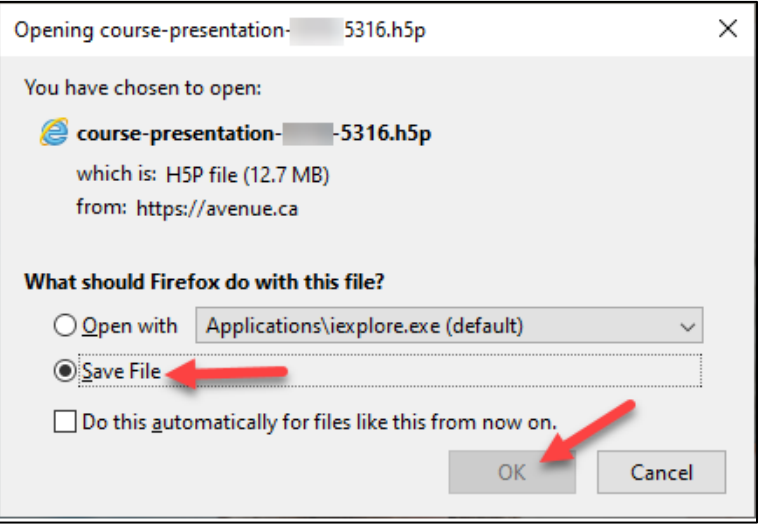

- 6. Locate the designated **downloads folder** on your computer or device.
- 7. The **H5P** has its **Content bank** name.

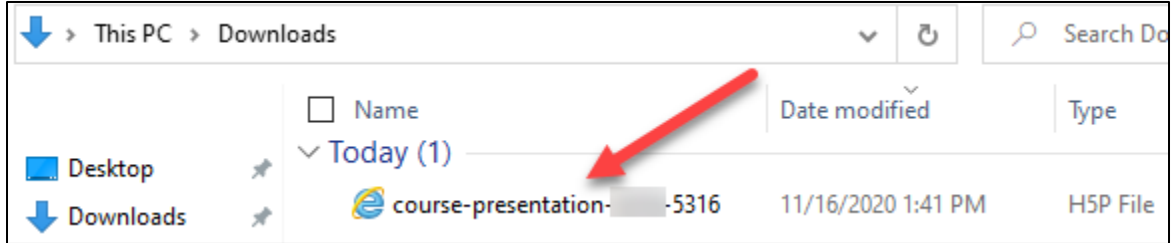

8. **Note**: This is the **H5P** file that will be uploaded to **Tutela**.

### **Upload your H5P Learning Object to Tutela**

**Note**: Before attempting the steps below, ensure that you know the location of the H5P file and the corresponding copyright information and descriptor(s).

- 1. Login to the **Tutela** site. [https://tutela.ca](https://tutela.ca/)
- 2. Click on the **Resources** link at the top of the screen.

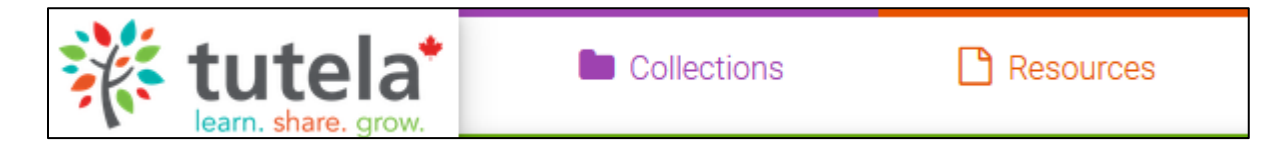

3. On the right side of the scree, click on the **Contribute Resource** button. **Note**: A **form** appears.

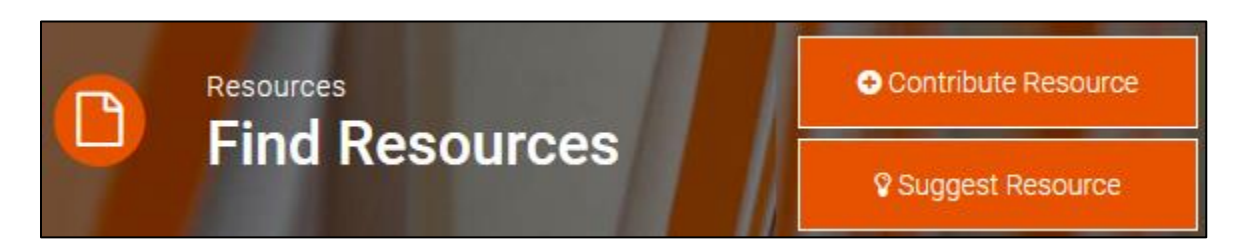

- 4. Read the **Quick Pointers** section.
- 5. In **Step 1**, select **A File** as the type of resource to share.

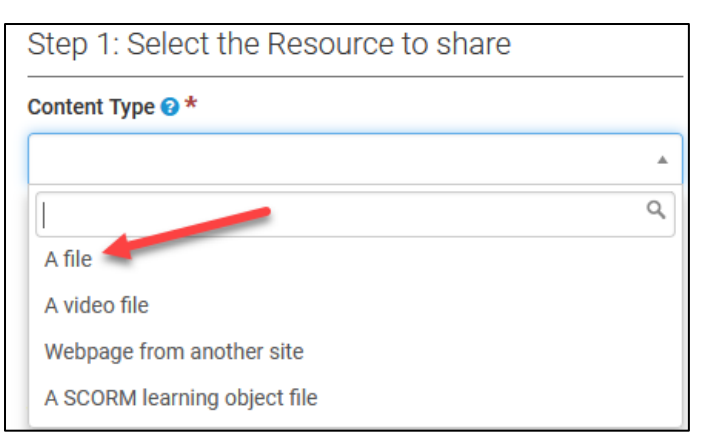

Upload File <sup>®</sup> 6. Click on the **Upload File** button that appears. **Note**: The **Upload File** area appears.

**Upload File** 

7. Drag the **H5P file** from the previous section into the **Upload File** area.

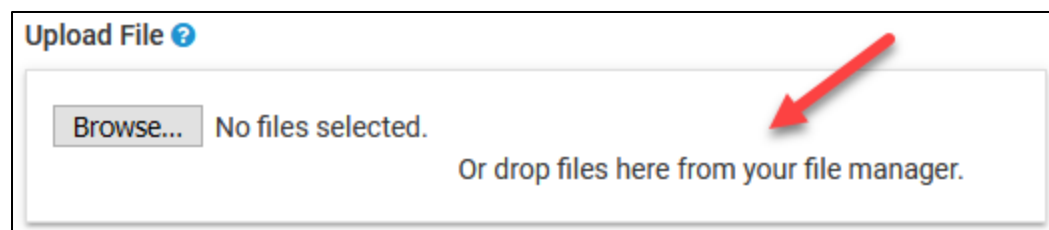

#### **Note**: The file will upload.

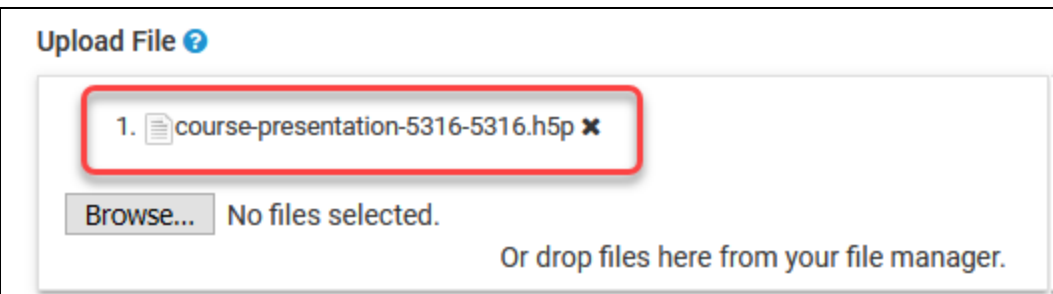

- 8. In **Step 2**, select **the target language.**
- 9. Enter a suitable **Title**.
- 10. Type a **Description** of the learning object.

**Note**: This description is important as it what will determine if other instructors will use the H5P.

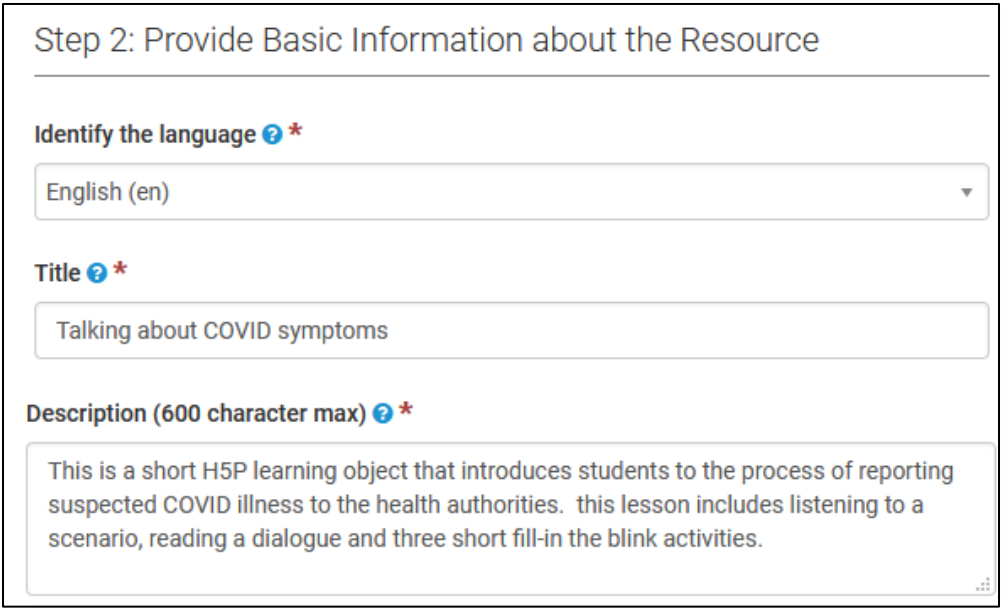

# Avenue learnit2teach

- 11. At the bottom of Step 2, provide a response to the question, **Do you think this resource should be added to an existing or new Collection?** There are three possible responses:
	- a. No.
	- b. Yes, provide a new Collection name.
	- c. Yes, suggest an existing Collection.

Do you think this resource should be added to an existing or new **Collection?** 

If yes, enter the name of the current Collection or give a brief description on your idea for a new one. Thanks for your input!

This H5P may fit in well with the COVID-19 collection on Tutela.

**Note**: In this example, the author suggests the existing collection, COVID-19.

12. In Step 3, type the names of all contributors, **Authors and Developers**, to the H5P. ensure that there is only one name per line. These names may not be listed in the Copyright.

Step 3: Credit all Parties involved

List all Authors and Developers (one per line)

- Anjali Remiajar Rajan Vasanaline **Mary Brown** Lin Vaughn
- 13. Credit the Content Source Organization by entering **part of the name of your organization**. The one that you worked with while developing the H5P.
- 14. Click on the **Find** button.
- 15. Click on the **corresponding organization button** to choose the organization.

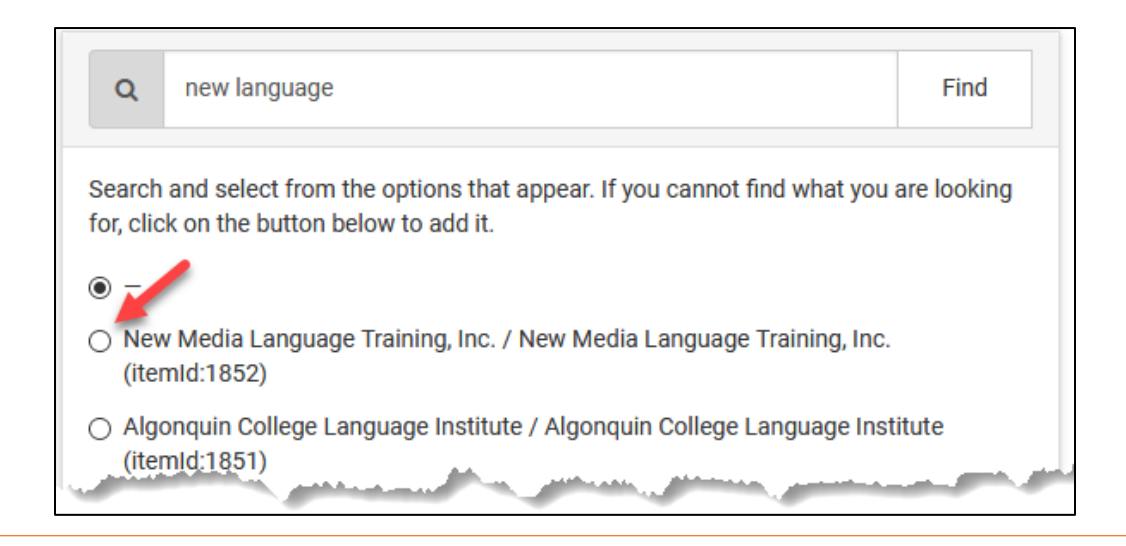

**Note**: If your organization is not listed, click on the **Add new organization…** button. enter the organization details and click on the **Create** button.

16. Choose **the number of Funder organizations involved** in the creating of the H5P.

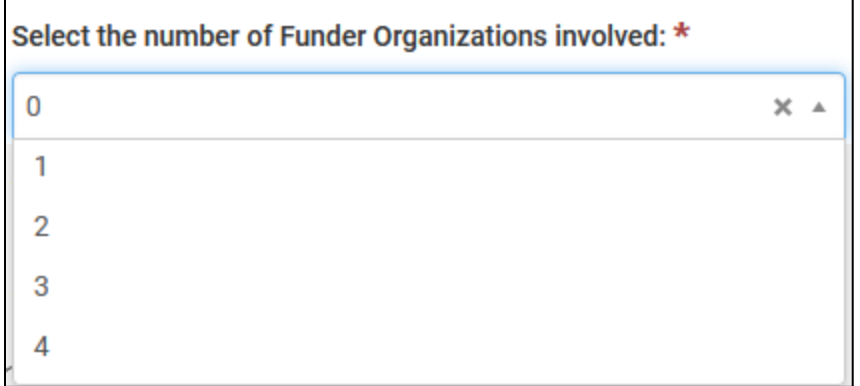

17. If there is at least one **Funding Organization**, complete the form that appears.

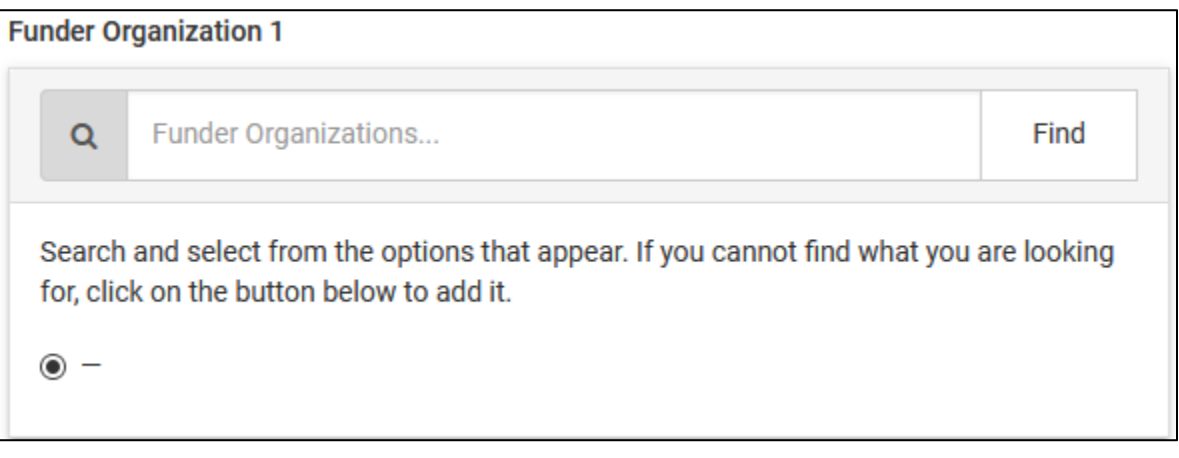

- 18. Click on the **Find** button.
- 19. Choose the **Funding organization** from the list.

**Note**: If your organization is not listed, click on the **Add new organization…** button. enter the organization details and click on the **Create** button.

**Note**: In Step 4, you will identify characteristics of the learning object to allow other educators to locate it.

# AVENUE | LearnIT2teach

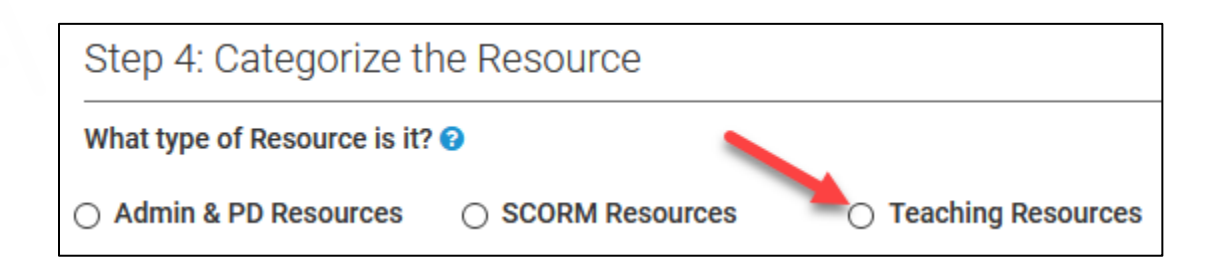

- 20. In Step 4, click on the resource type **Teaching Resources**. **Note**: More options appear below. Ch
- 21. Check the appropriate **Instructional Theme(s).**

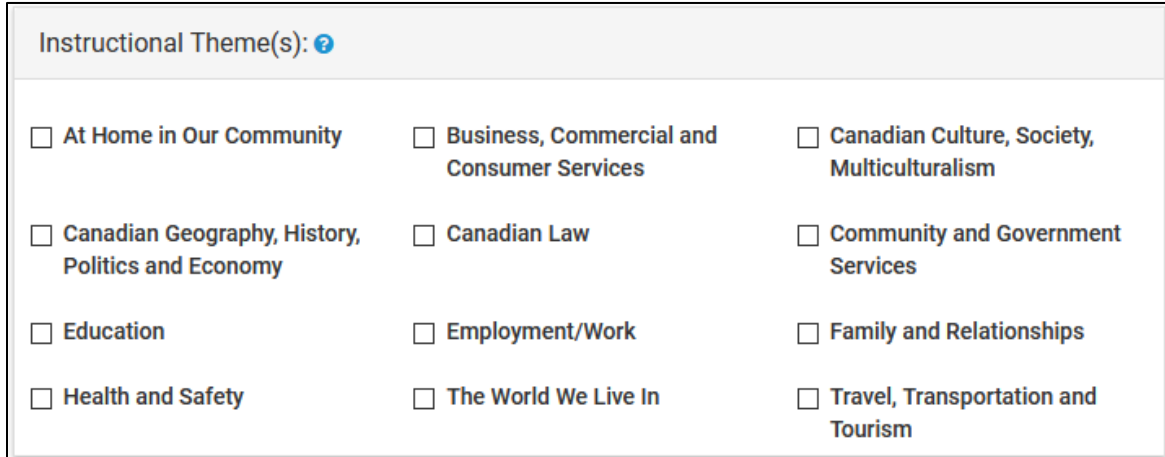

22. Check the appropriate **Instructional Level(s)**.

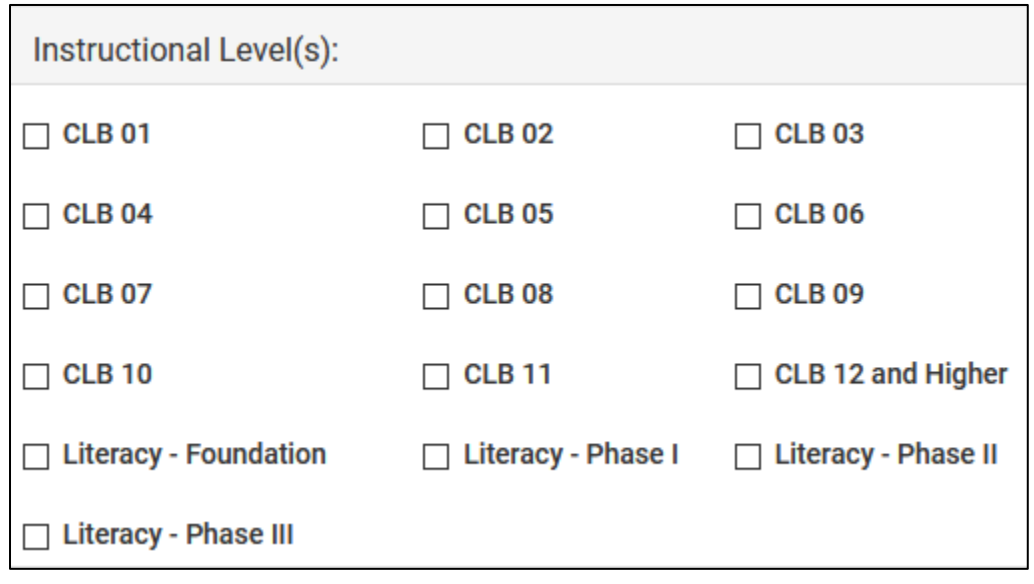

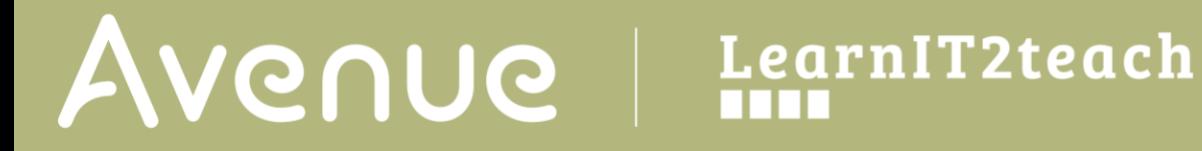

23. Check the appropriate **Skill Area(s)**.

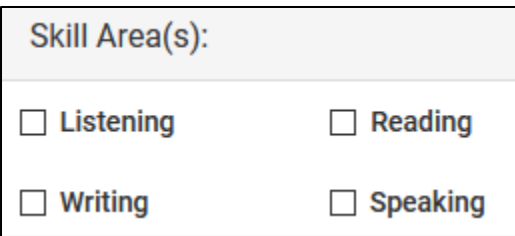

24. To indicate that the h5P would be most useful for PBLA purposes, check the **PBLA Only** option.

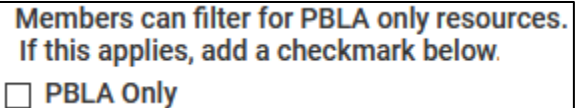

25. It is important that the **format** type of the resource is **Document** for H5Ps.

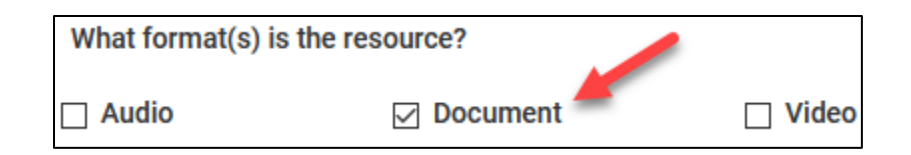

26. In Step 5, type the copyright owners' names or organization, each on a separate line.

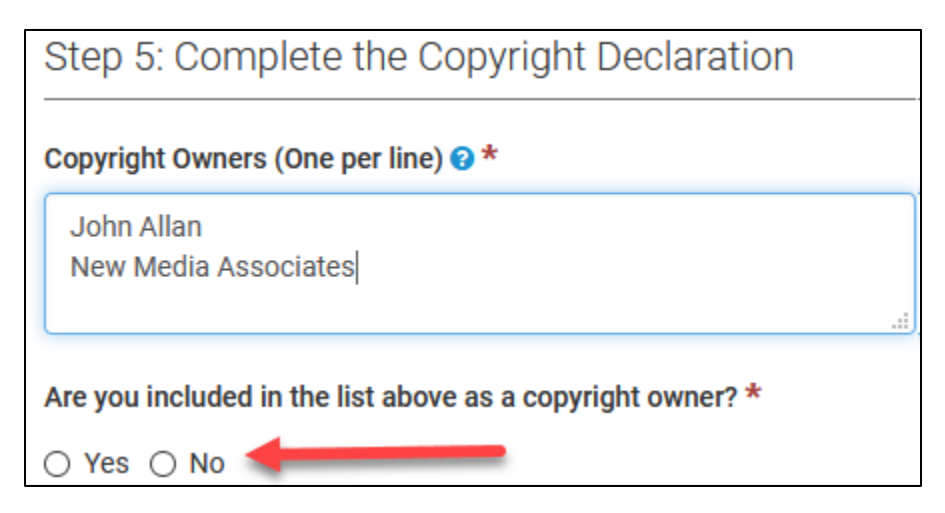

27. If you are one of the copyright owners, choose **Yes** in this section. **Note**: The Copyright details drop-down menu appears.

Page **8** of 10 Created on 11/18/2020 6:25 PM

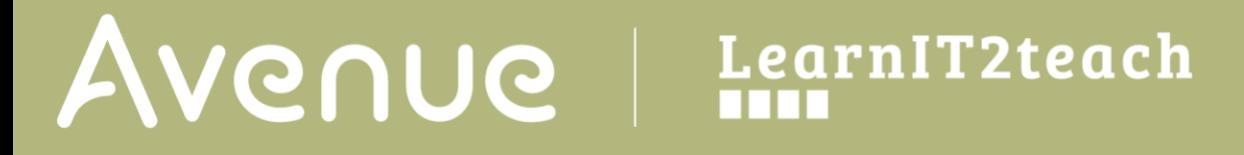

28. Choose one of the copyright descriptors.

÷

The content is already subject to, or I/we give permission to release it under, the following Creative Commons License or other stated conditions: @

Noncommercial free sharing of original work. Different terms permissible for derived works (CC BY-NC)

Noncommercial free sharing of original work. Same terms for derived works (CCBY-NC-SA)

Noncommercial free sharing of original work. No modifications permitted (CCBY-NC-ND)

Usage ONLY permitted based on copyright details in the work and then under Canadian Copyright Act's Fair Dealing provision.

#### 29. In Step 6, type a **message** to the Tutela team.

Step 6: Add in Personal Notes

Personal Note (not shared with Resource): **۞** 

We are hoping to improve this H5P after it has been trialed by users across Canada.

30. Click on the **Submit Resource** Button.

**Submit Resource** 

**Note**: A Message appears to notify that theH5P will be considered.

A

# Avenue l'Immurateach

#### $\vee$  Success

Form saved successfully.

## Thank you for your contribution!

We'll be in touch if we need more information as part of the review process. You can also check on the progress of your submission by clicking on the "Contributed Resources" link on the left vertical menu, under My Areas.

**≮ Return to Resources** 

**O** Contribute Another Resource

 $\overline{\times}$